## **How to Manage Reporting Obligations on ROS**

In order to file for DAC2-CRS, DAC4-CbC, FATCA, DAC6, Suspicious Transaction Reports (STR) and Share Schemes Reporting (SSR) you need to be registered.

To register for a Reporting Obligation:

• Login to ROS and click the "**Manage Reporting Obligations**" link at the bottom of the screen.

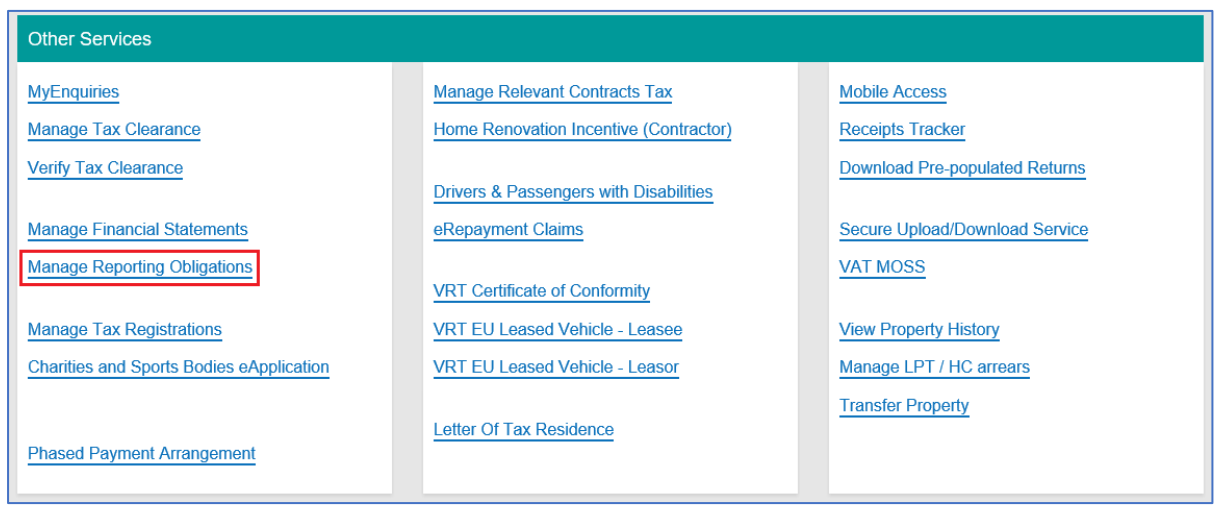

You will be brought to the e-Registration page. If you are already registered for the tax type in question, you will only have the option to "Cease". If you are not already registered:

• Click on "**Register**" beside the relevant option to start the process.

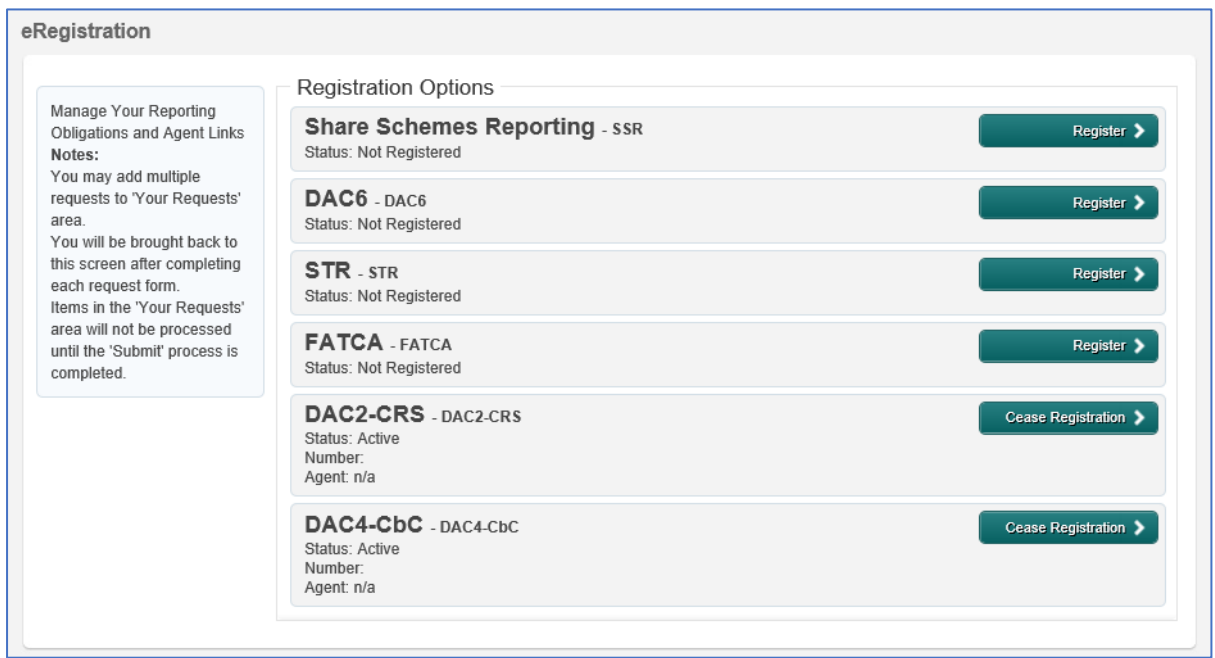

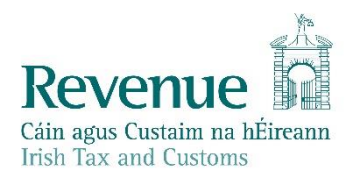

- Enter the registration date and click "**Add To Your Requests".** The registration will go to "Your Requests".
- You must click on the "**Submit**" button under "**Your Requests**" in the panel on the right. (In this example we are registering for DAC6).

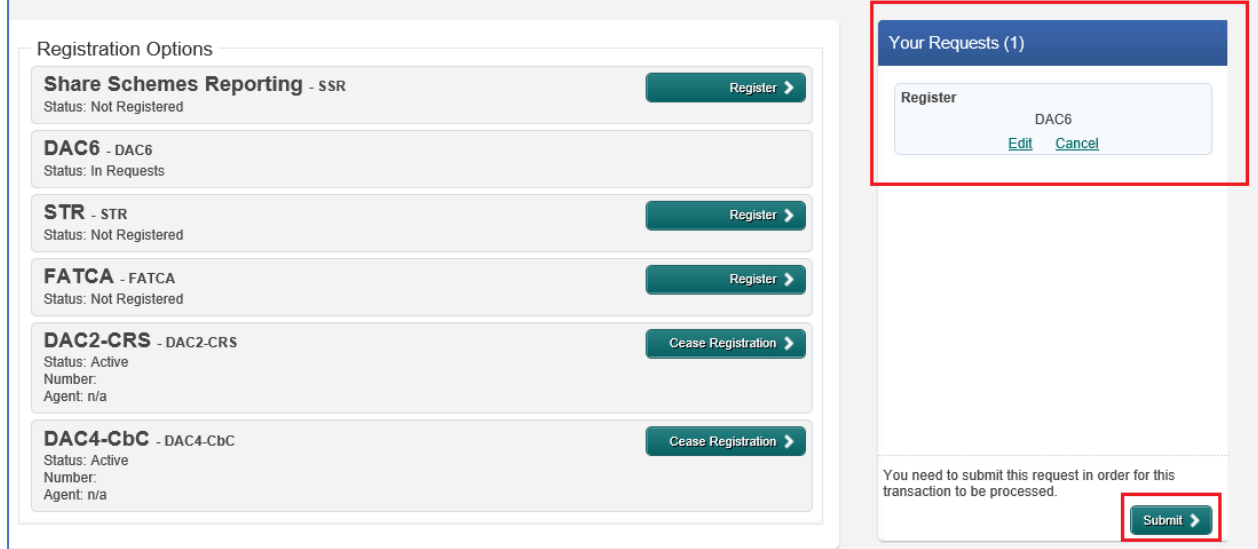

- On the eRegistration Summary page click on "**Sign & Submit**".
- On the next page enter your password and click on "**Sign & Submit**".

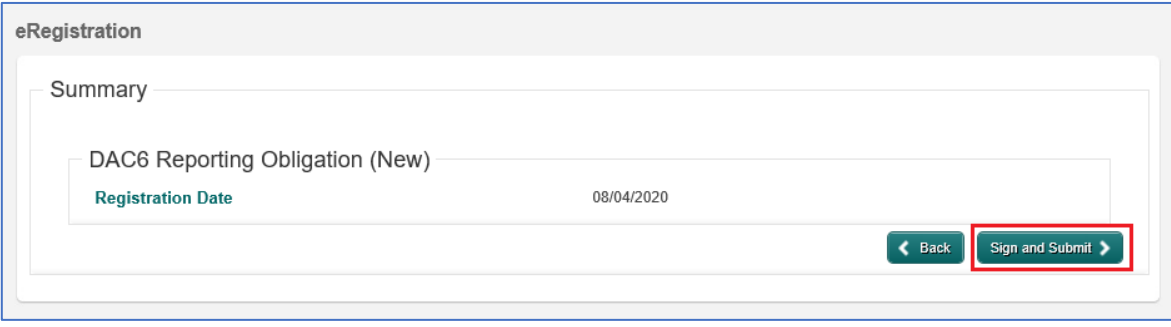

You will receive a ROS Acknowledgement of the Online Registration Return.

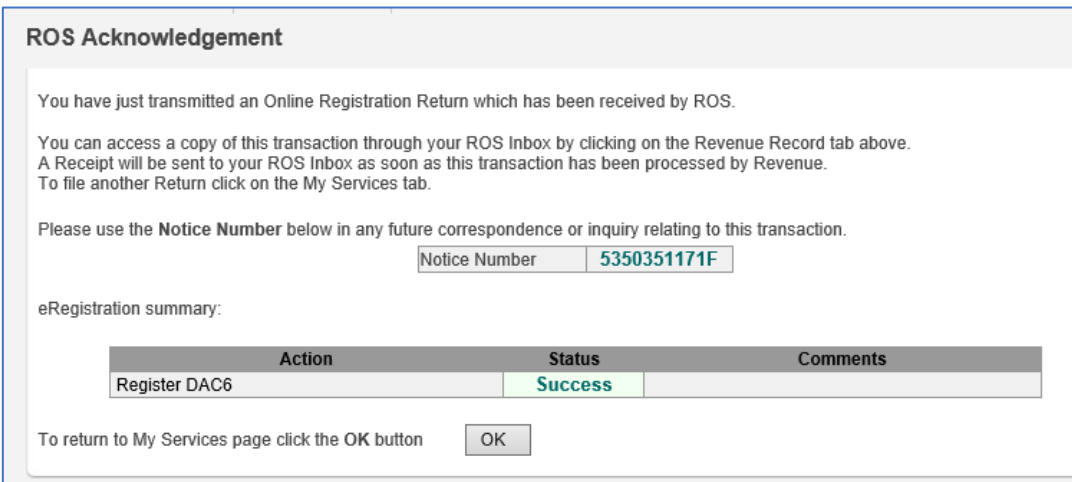

- Once completed, it may take up to 3 working days for the registration to reflect in ROS.
- You will receive a registration confirmation to your ROS Inbox (on the "Revenue Record" tab.)
- Once the first reporting obligation is added, the Reporting Obligation radio button will appear under "**Complete a Form Online**" on the "**My Services**" page.

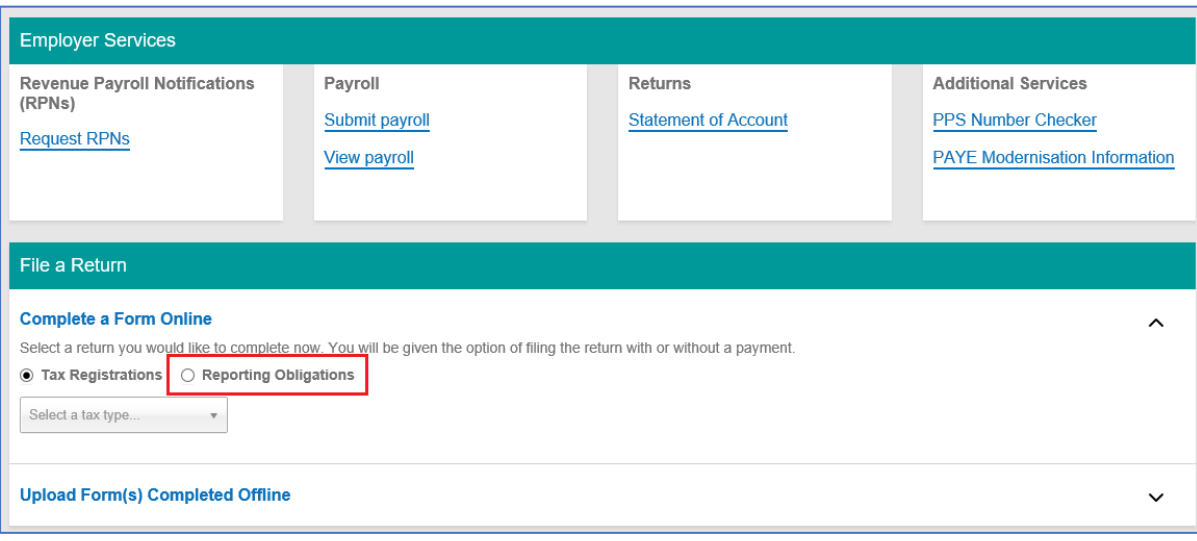